# **Informit databases**

Databases that can be accessed from the Informit interface include:

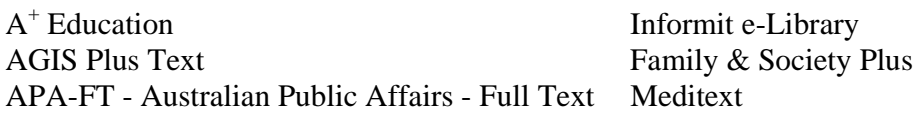

There are over 80 other databases with Australian content. They can be accessed by clicking on the "Databases" link at the top right of any search or results page and are listed by product, subject or alphabetically.

## **Accessing Informit databases**

From the Library's Homepage at **http:/www.utas.edu.au/library**

- Click on **Finding Information** and select **Databases**
- Click on **I** to bring up the list of databases and click on the link to **Informit** from the list
- Select the databases that you would like to search from the list and click **continue**  at the top of the page – they are categorized into broad subject areas such as Agriculture, Art etc – see below.

and the company of the company of the company of the company of the company of the company of the company of the company of the company of the company of the company of the company of the company of the company of the comp

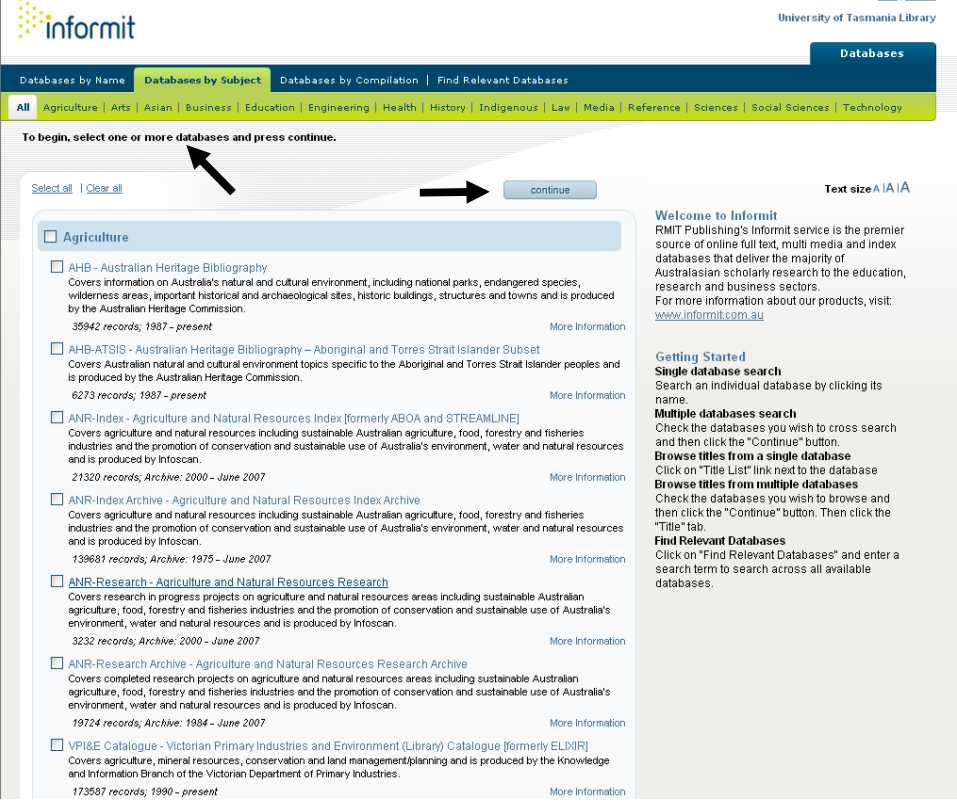

## **Conducting a search**

- In the **Search Query box** enter your first search term or phrase. e.g. university
- In the next box select the area of the records you wish to be searched. e.g. author, title, or subject - **any field** is the default.
- From the dropdown box select AND, OR or NOT
	- o **AND** means that **both** terms must appear in the record.
	- o **OR** means that **either term** must appear in the record
	- o **NOT** means the term **does not** appear in the record

If you wish to add another search term – go to the next row and

- In the **Search Query box** enter your second search term or phrase. e.g. tertiary
- Select the field type (as above)
- Select AND, OR or NOT

If you wish to add another search term – go to the next row and

- In the **Search Query box** enter your third search term or phrase. e.g. policy
- Select the field type (as above)

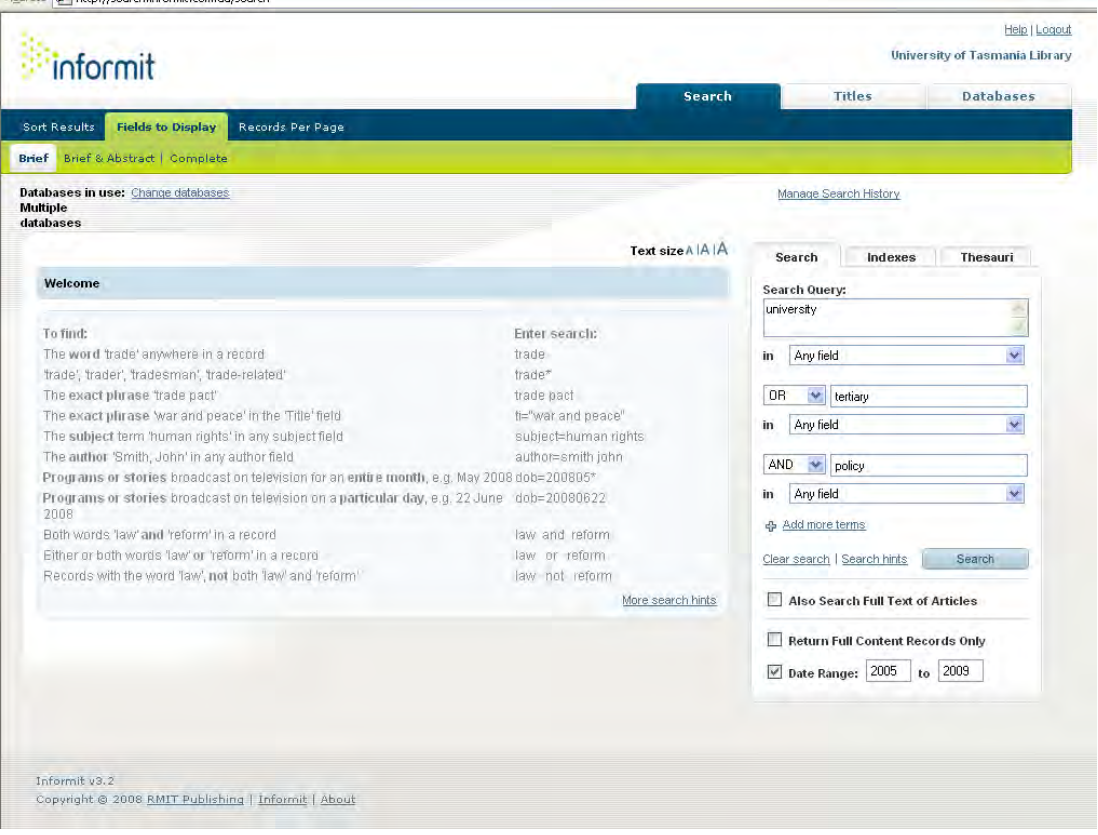

If you would like to enter more search terms you can add further search boxes by clicking on  $\oplus$  Add more terms

#### **Expanding/Limiting**

- You can expand the search by ticking **"Also search Full Text of Articles"**
- You can limit to "**Full Content Records Only"**, where available.
- You can select a "**Date Range"** to be searched eg. 2005 to 2009 or use the default, the widest date range.

Search

Once you have set up all of your terms click on

### **Truncation and Wildcards**

**Truncation** - Use an asterisk (\*) after a root word to find all the alternative endings for this word. (e.g. behav\* would find behaviour, behavior, behavioural, etc.)

**Wildcards** - Use a question mark (?) to replace a character anywhere within a word. (e.g. wom?n will find woman and women.)

### **Search Results**

A list of **search results** is displayed.

- Click on the **Complete Record** link to open the full record of an article.
- Some records may have a link to the **Full Text PDF** version of the article.

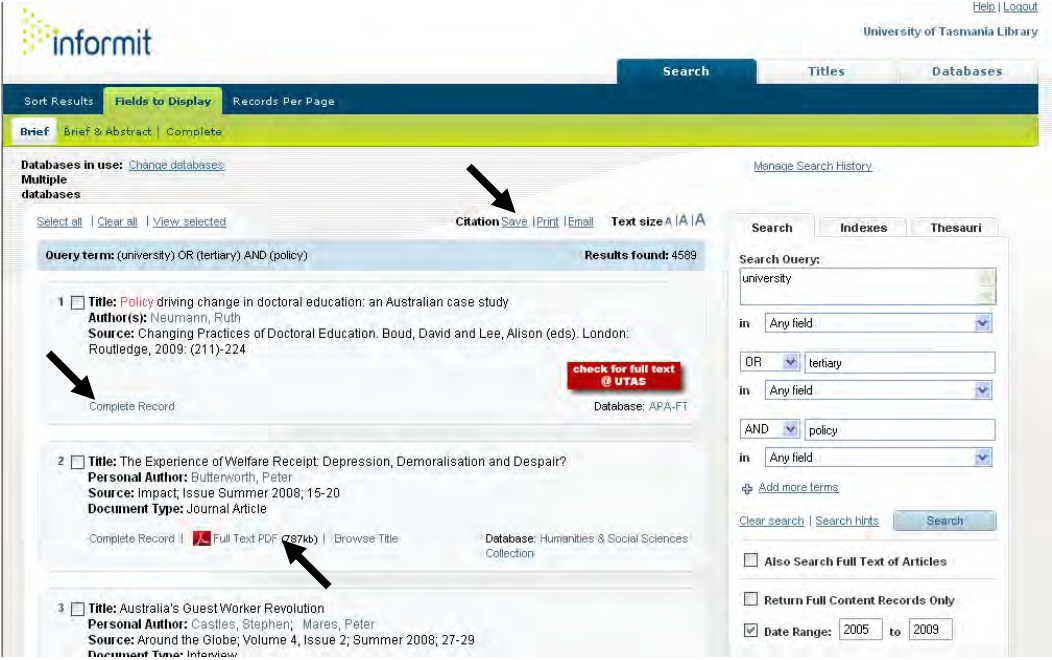

# **Saving, printing and emailing records**

**Mark the records** that you want to save/print/email by clicking in the box by the record number.

• Click on the **Save, Print or Email links** at the top right of the list.

To **Save** or **Print** your records:

- Select **which records** are to be saved
- Select the **Fields to Save**
- Select the **Field label format**
- Select the **Output format**
- Click on **Save Records or Print Records**

#### To **Email**

- Select the same options above and,
- Fill in your email address.

### **Combining searches**

- Click on **Manage Search History** tab above the search boxes on the right of the screen
- To combine searches click in the box by the **Search Set** number
- Select an action from the links available in the blue banner
	- o Reuse checked
	- o Combine using OR
	- o Combine using AND

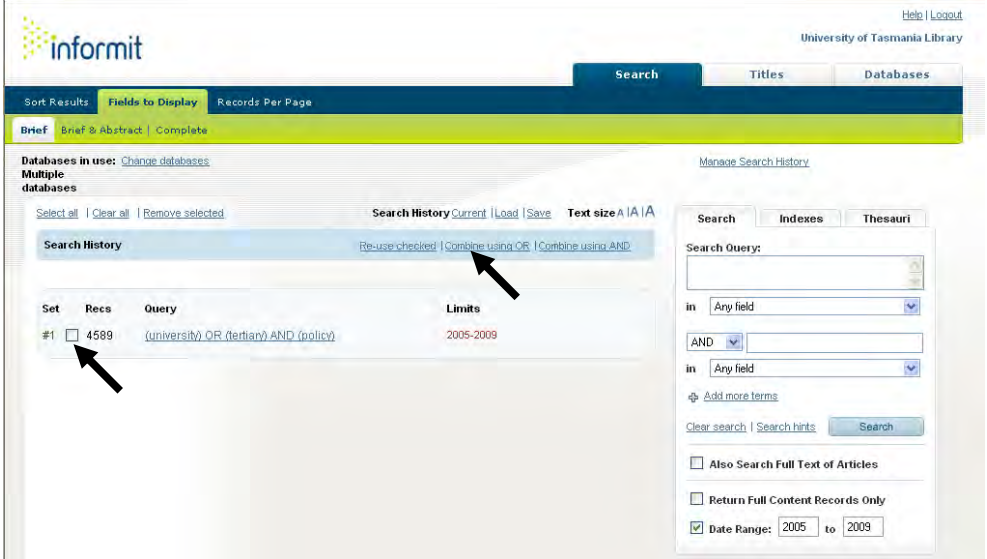

For more help see the Informit online Help . You can access this by clicking on the **Help**  link in the top right hand corner of the Informit screen (see below). Or, ask a librarian.

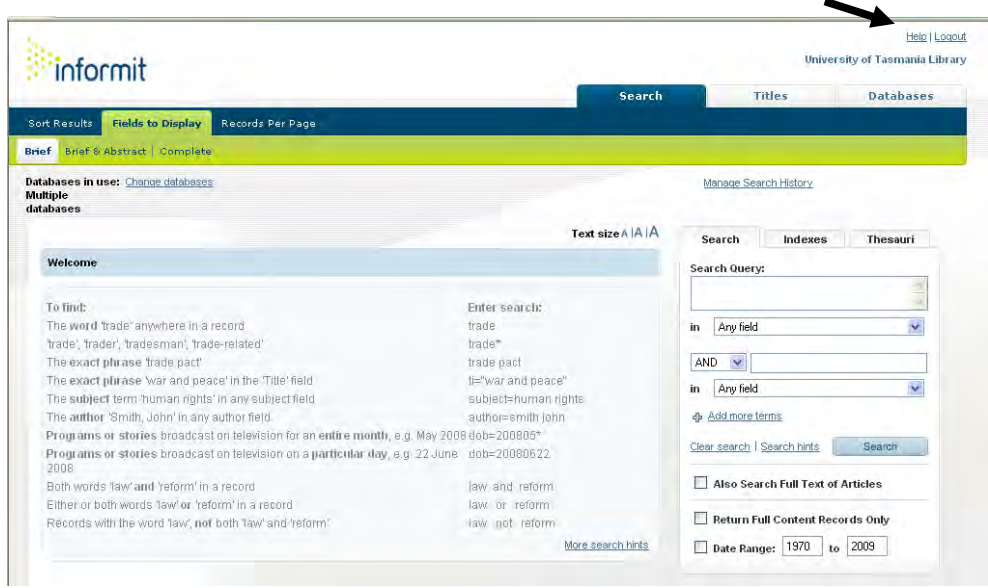